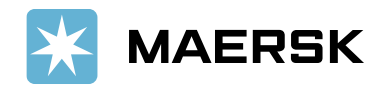

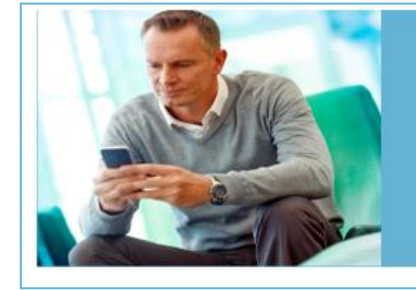

## Quick reference guide **Paid to Release**

**ET MAERSH** 

## **OVERVIEW:**

**Paid to Release (P2R)** solution aims at allowing customers to submit payment remittance details (payment proof) against payments made online via the MyFinance Portal. To explore the P2R functionality, you should login to the **[MyFinance](https://www.maersk.com/portaluser/login)** platform. Please find below the instructions on how to login to MyFinance and navigate it. You can request for access already now, and its functionality will start on **7 November 2023**.

## **CUSTOMER / AGENTS OR FREIGHT FORWARDERS ACTIONS:**

- 1. Pay invoices as per regular mode of payments Electronic fund transfer, Bank deposit, Cheque etc.
- 2. Login to [MyFinance](https://www.maersk.com/portaluser/login) portal
	- Go to [www.maersk.com](http://www.maersk.com/) and click on "**Account**". (**First-time user?** Please go to **Register now** to generate the ID and password).
	- Enter your credentials (username and password).
	- Click on "**Manage**" and Select "**MyFinance**".
- 3. Check the available options:
	- "**I'm a customer**" Option Consignees will be able to submit payment remittances for their own invoices.
	- "**I'm an agent**" Option" This option enables freight forwarders or agents to submit payment remittances (payment proof) on behalf of consignees.

## **STEPS:**

a. Search for invoices or BL's using the Search option on **MyFinance**:

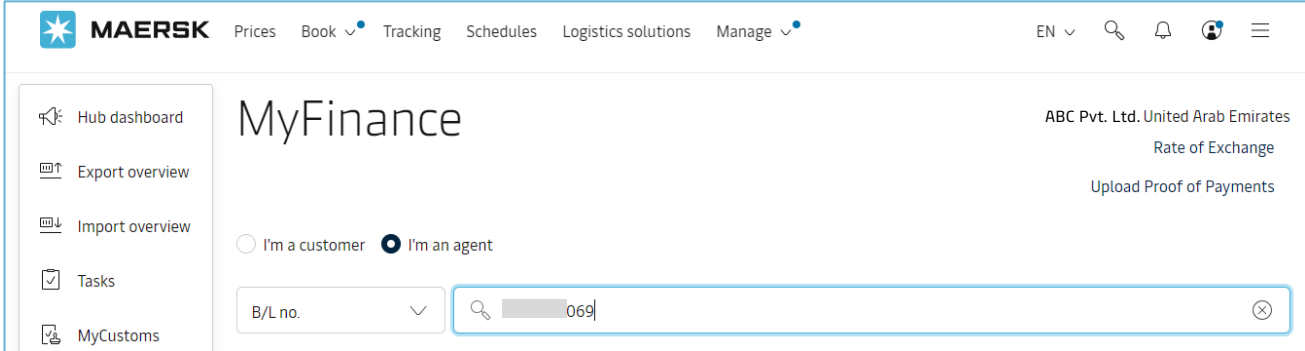

b. Select invoices for which payment is done: Click on the option - "**Upload Proof of Payments"**

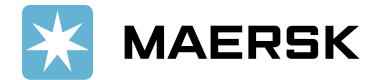

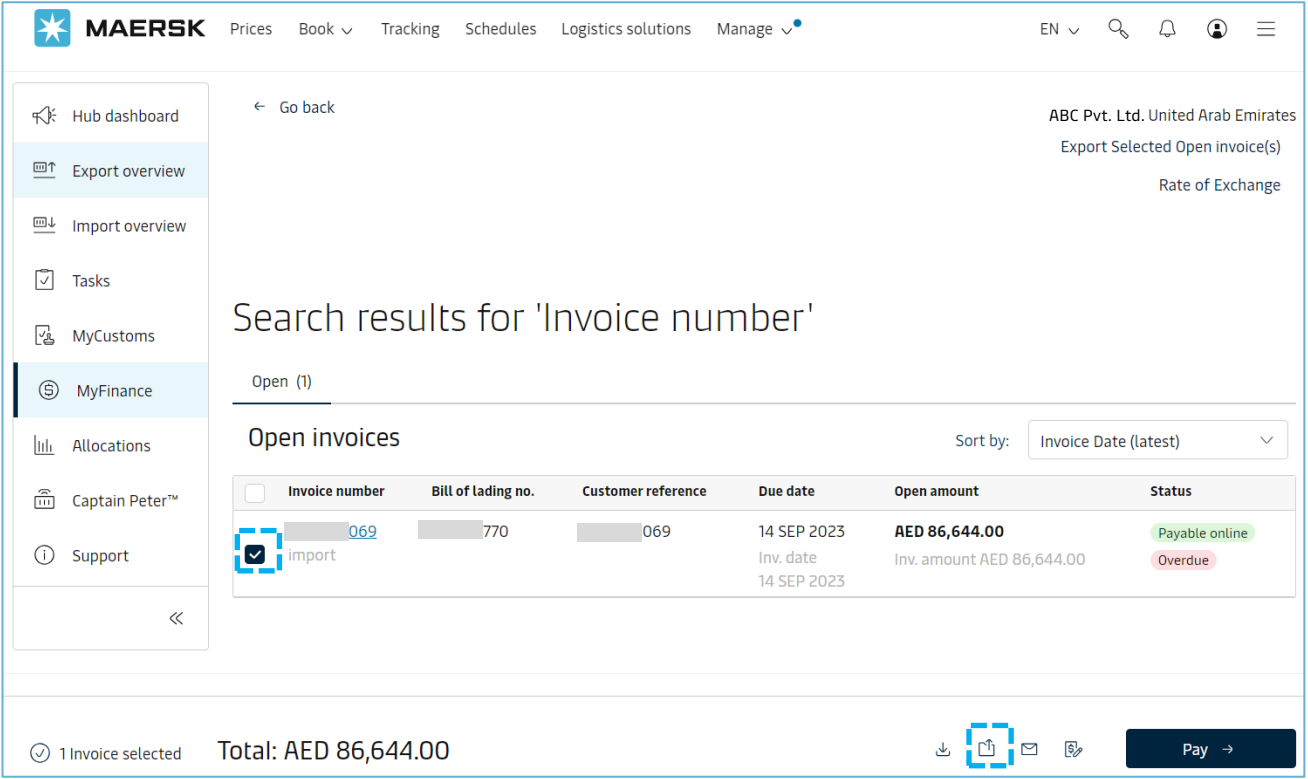

If invoices you have paid are not available in the search on the below screen, you may still submit payment remittances by selecting the "**Upload Proof of Payments** "button and providing the BL number.

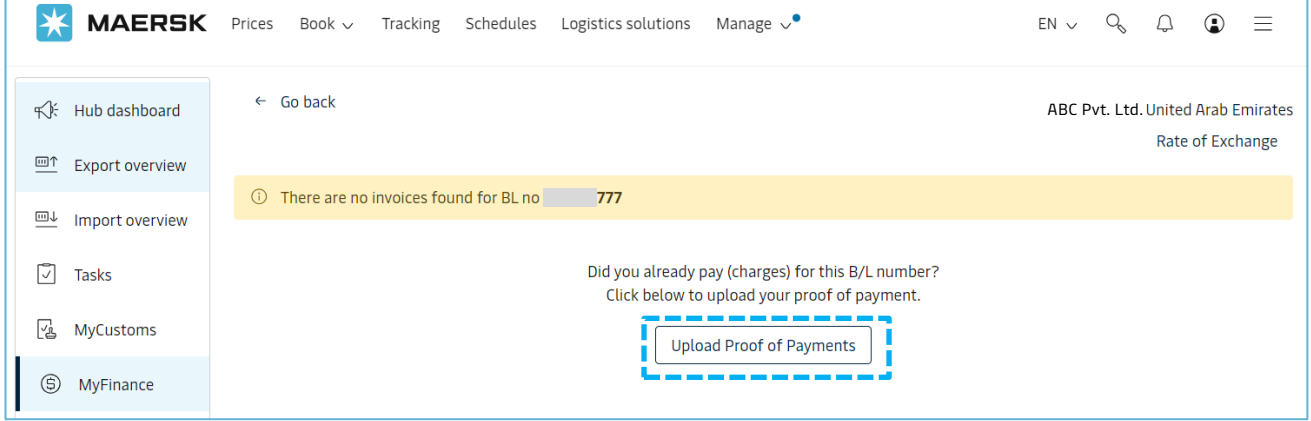

4. As a consignee, you can select the invoices using the "**Search option**" or go to the "**Open**" invoice page and click on the **Upload Proof of Payments** button

**Option 1**: "**Search Option**" on **MyFinance** – Consignees will be able to submit payment remittances for open invoices

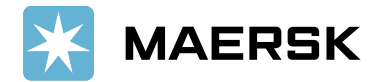

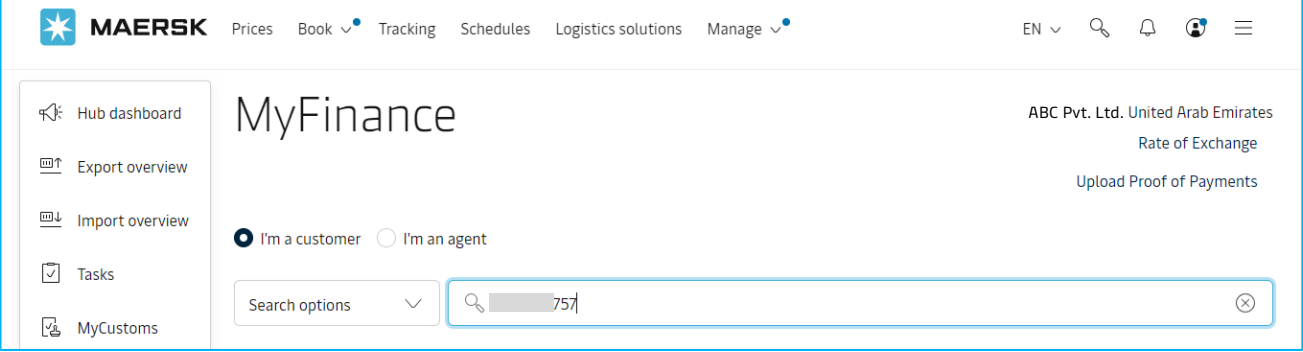

Select the invoice and click on  $\boxed{\uparrow}$  **" Upload Proof of Payments**"

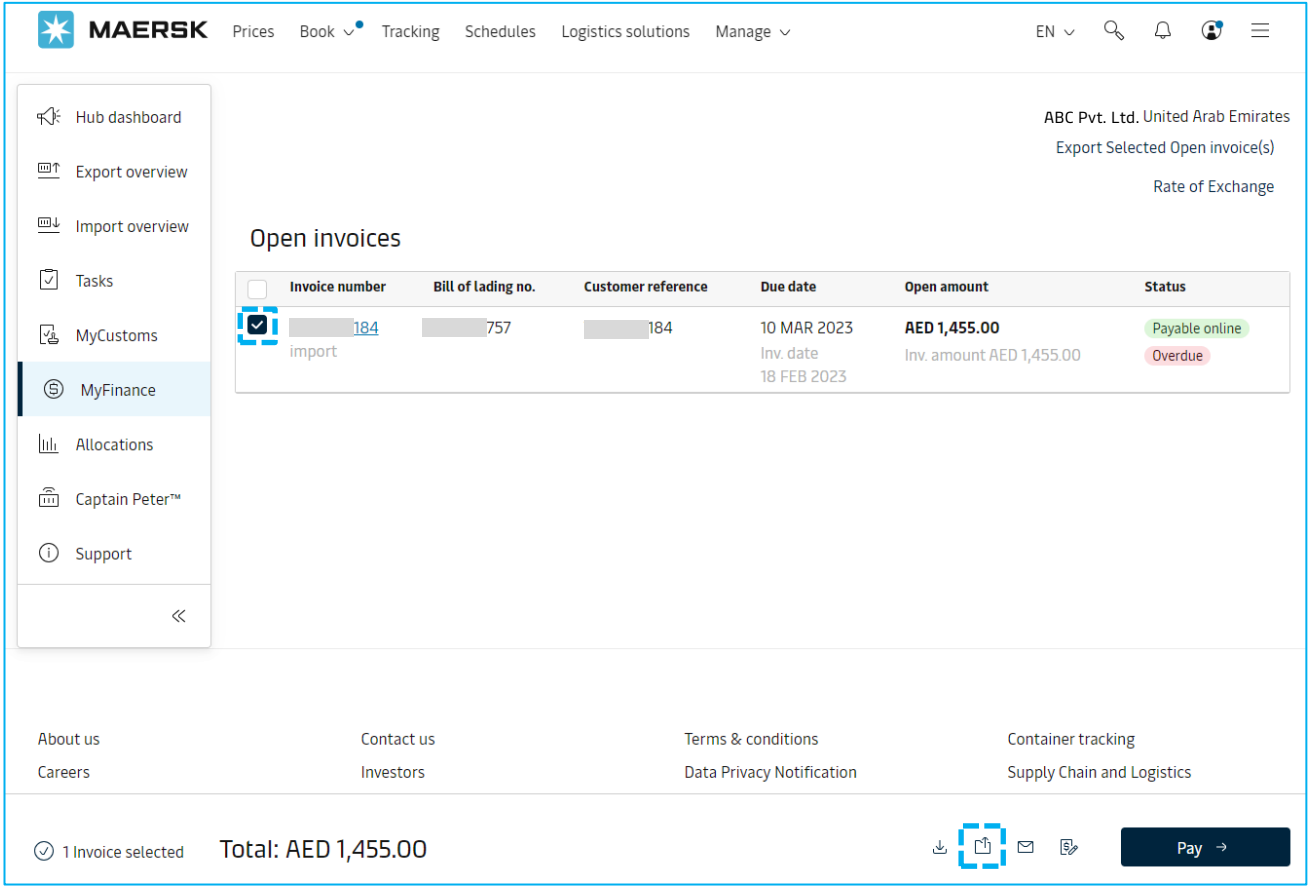

**Option 2** – Click on **Open** invoice tab to select invoice(s) and submit payment remittances

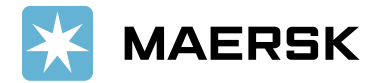

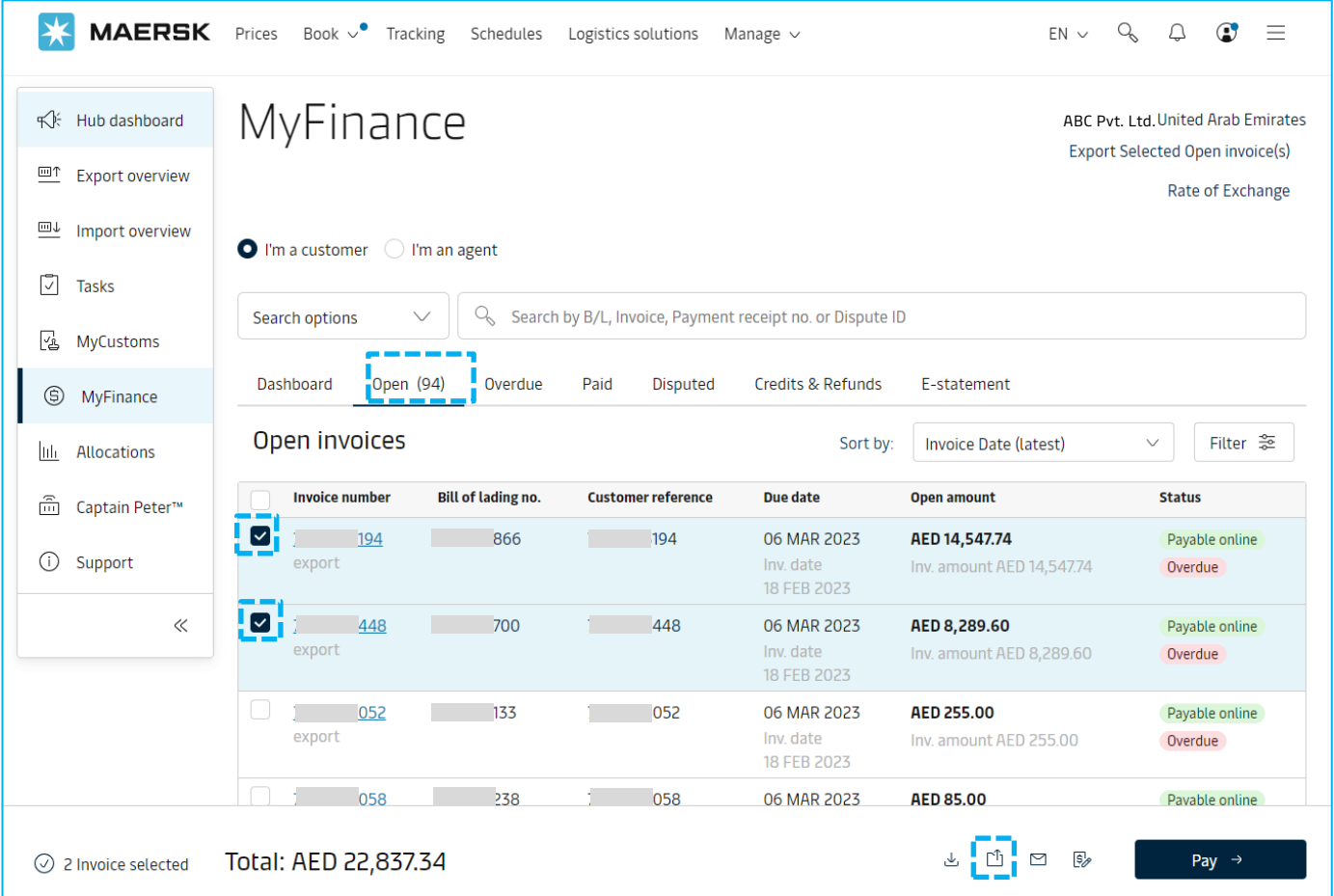

- 5. How to explore and process the multiple payment remittance scenarios (exact match, overpayment, short Payment)?
- **Exact Match** Invoice Open amount is equal to payment amount
	- Update the remaining details for payment remittance, such as **payment method**, **reference number**, **email address**, and **comments,** if any
	- **Upload proof of payment** and **submit** the remittance advice

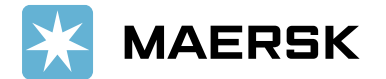

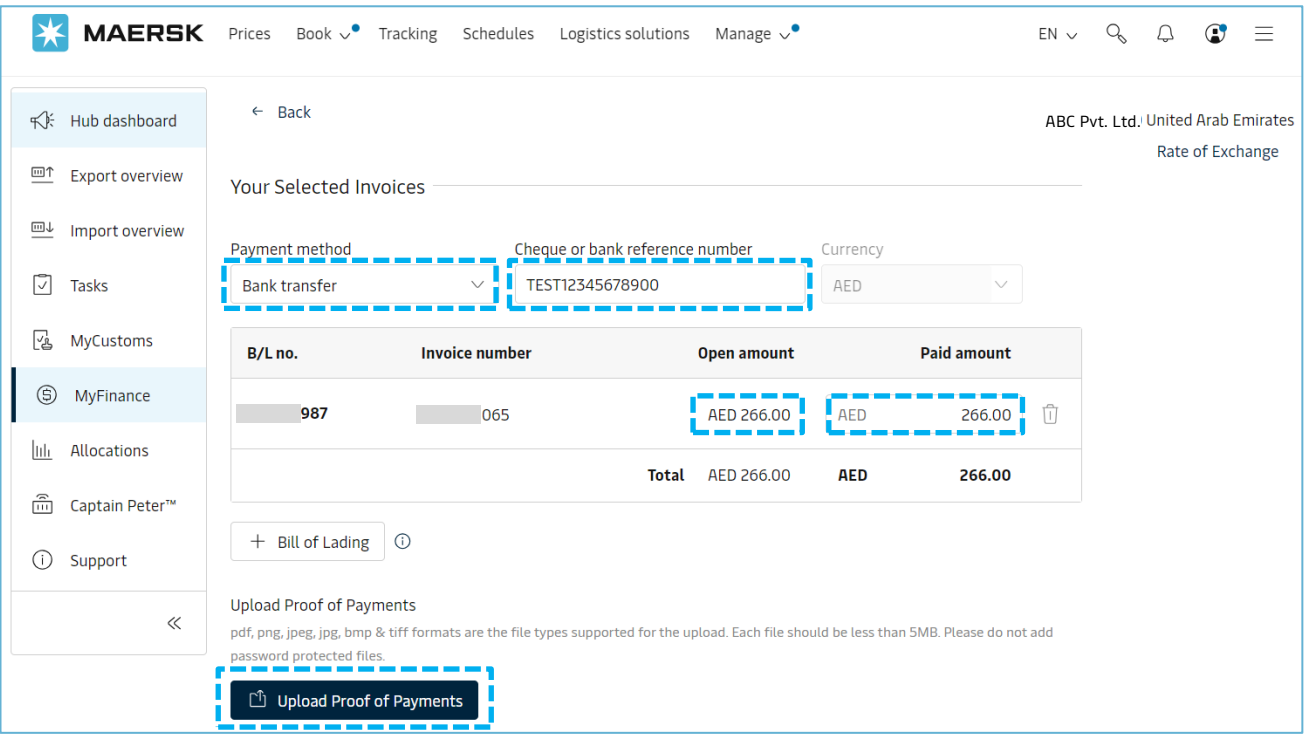

- **Overpayment** If the paid amount is more than open invoice amount
	- You need to change the amount in "**Paid Amount**" field as per payment proof
	- Update the remaining details for payment remittance, such as **payment method**, **reference number**, **E-Mail address**, and **comments,** if any
	- **Upload proof of payment** and **submit** the remittance advice

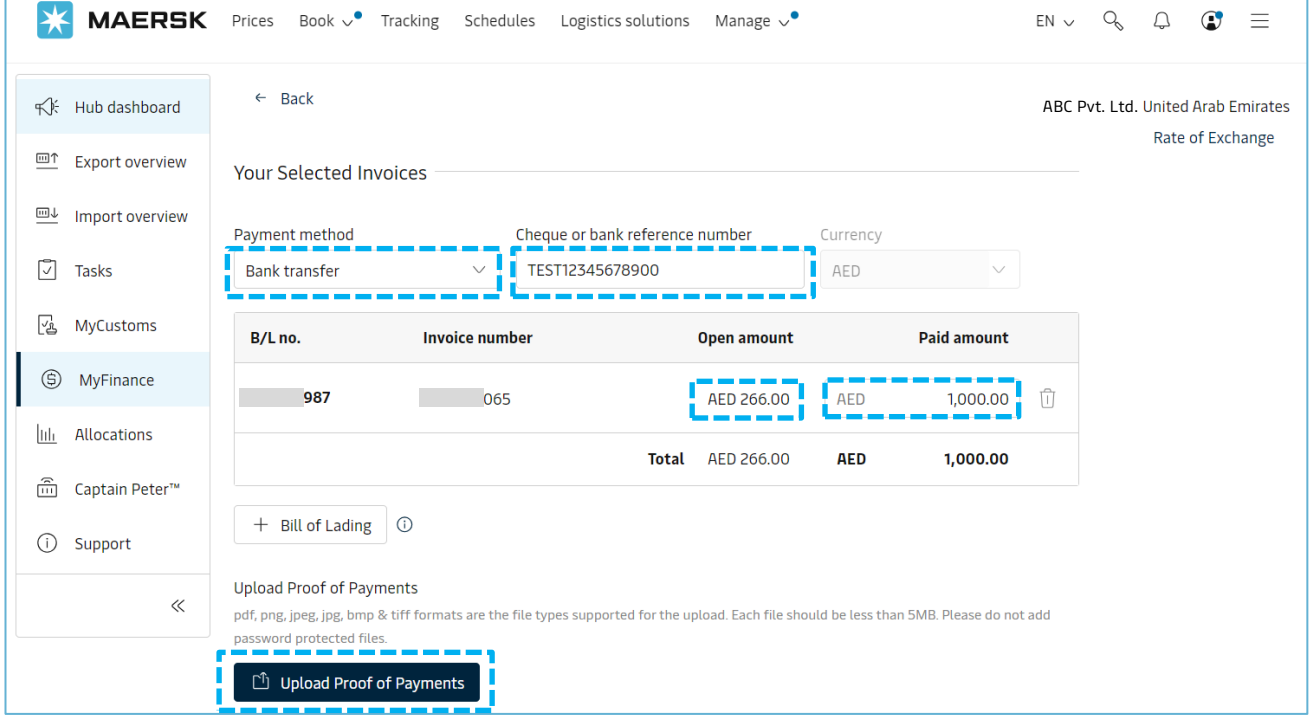

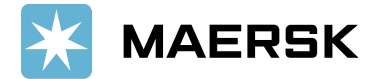

- **Short Payment** If the paid amount is lower than open invoice amount
	- You need to change the amount in "**Paid Amount**" field as per payment proof
	- Update the remaining details for payment remittance, such as **payment method**, **reference number**, **E-Mail address**, and **comments** if any
	- **Upload proof of payment** and **submit** the remittance advice

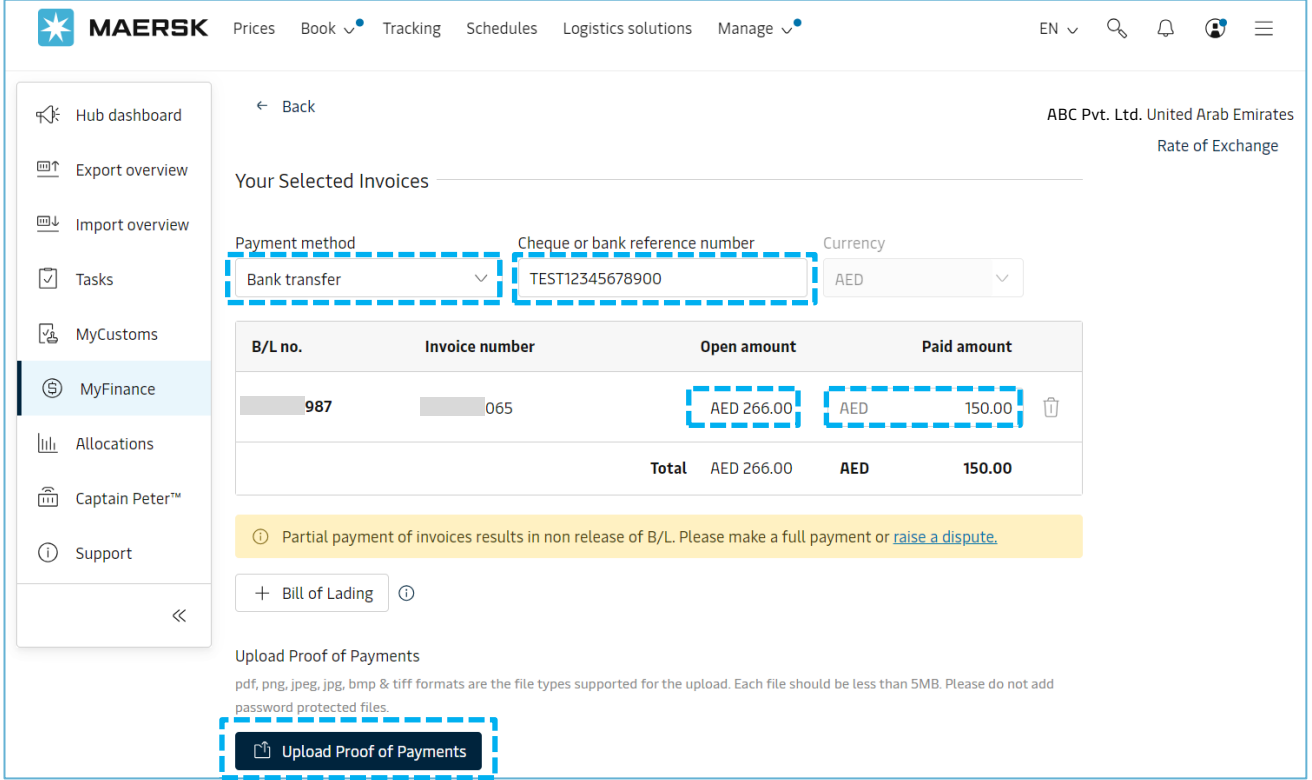

- 6. How do I submit the remittance if the **invoice is not available** in open invoice tab? (Payment scenarios without selecting an invoice - **advance payment**, **invoice not available**, **container deposit**)
	- Go to "Search options" on **MyFinance**
	- Enter the Valid BL number and click the enter button

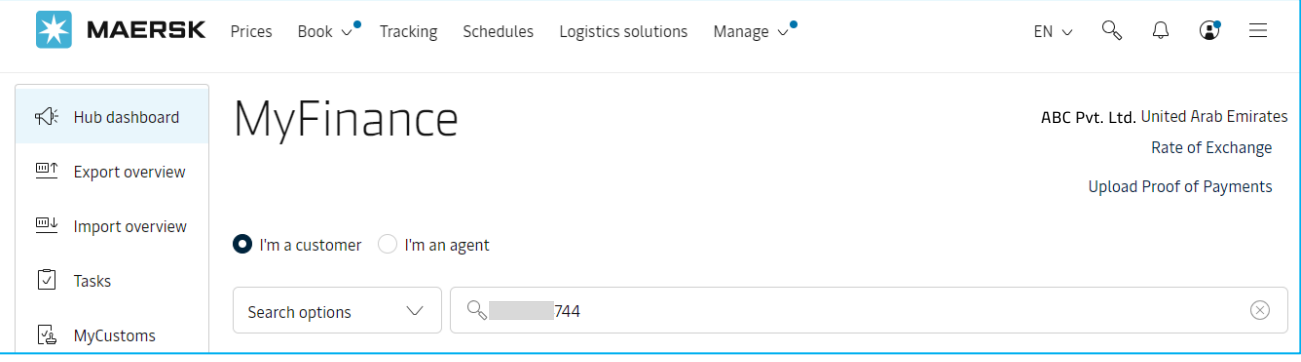

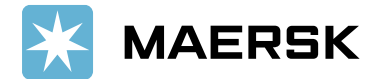

• Click on "**Upload proof of payment**" button

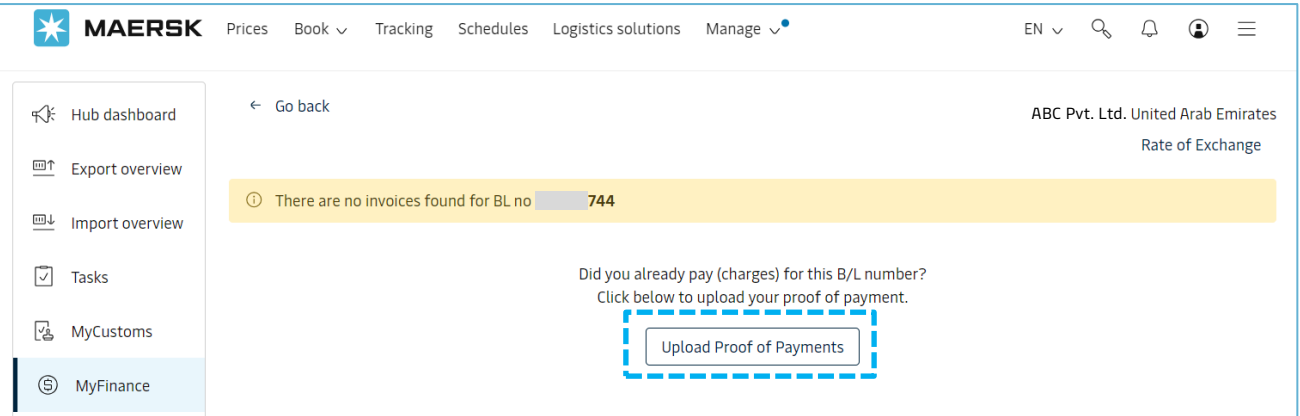

- Update the details for payment remittance and such as **payment method**, **reference number**, and **currency**
- Select correct option (**invoice not available**, **advance payment**, **container deposit**)
- Enter "**Paid amount**", **E-Mail address**, and **comments** if any
- **Upload proof of payment** and click on **submit**

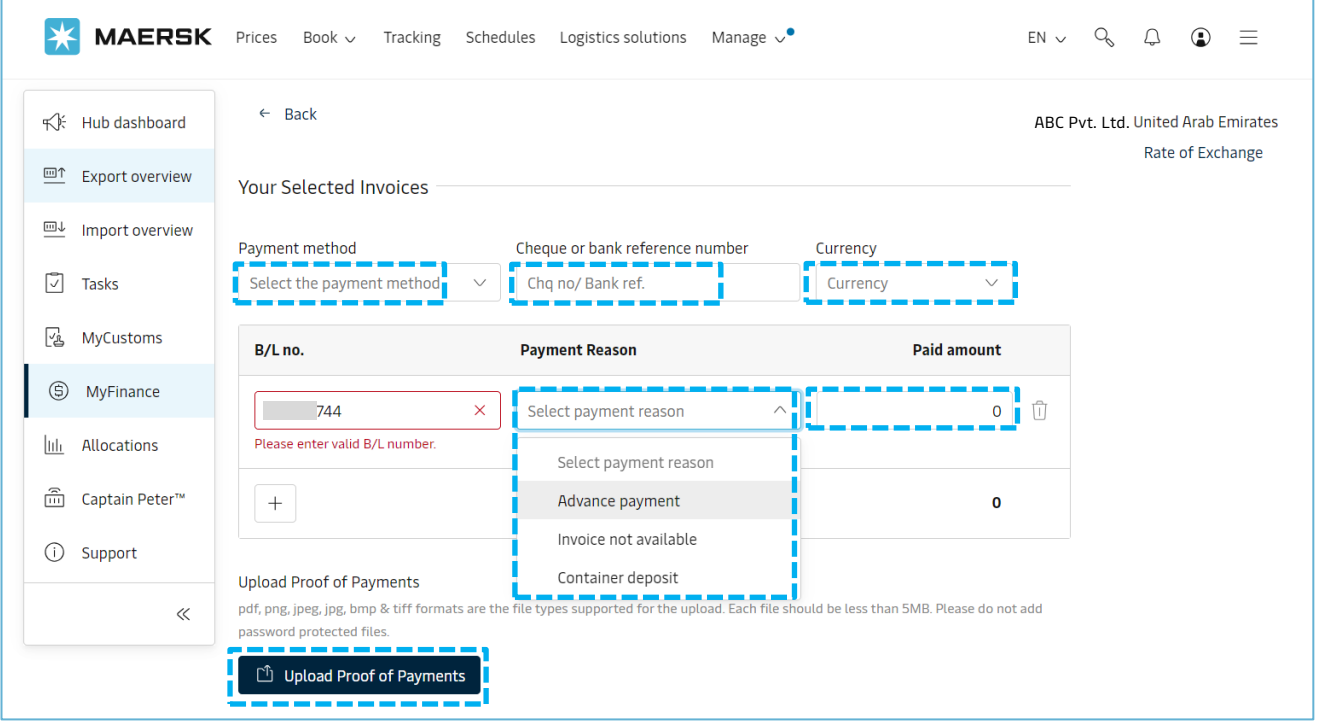

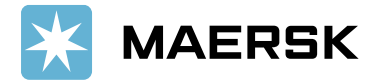

7. **Submit the remittance**: Remittance will get submitted, and a reference (remittance advice) number will be generated

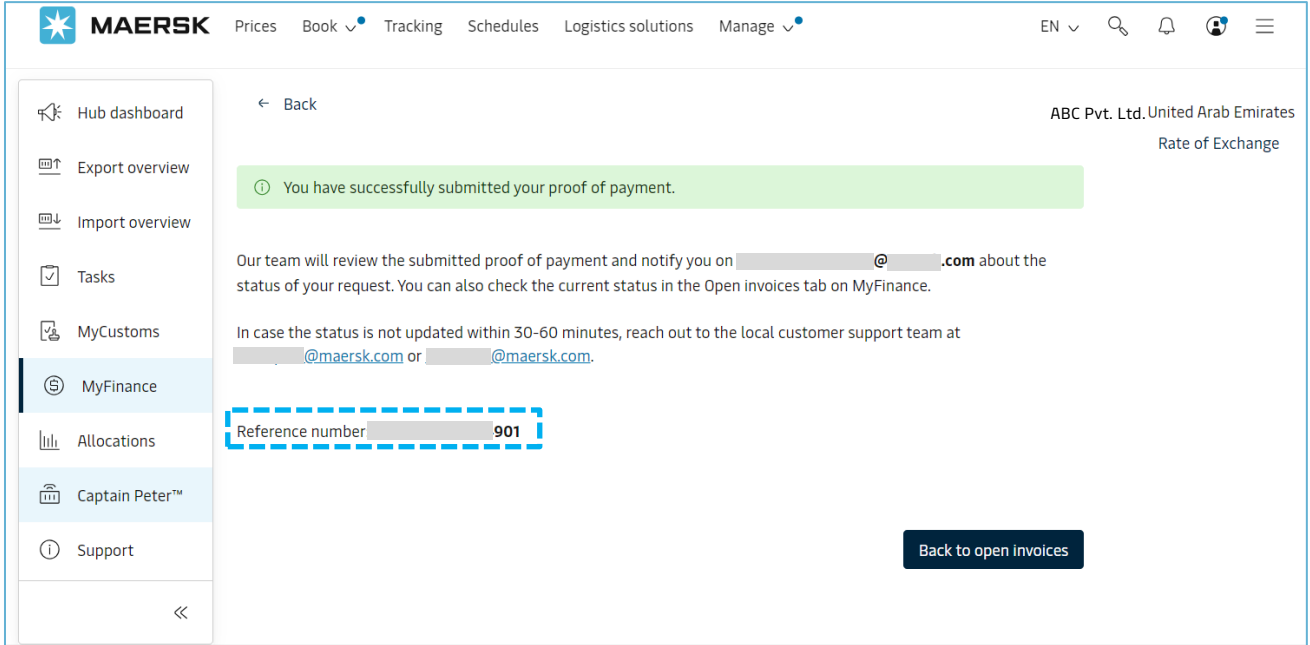

- 8. Track status for submitted remittances:
	- Go to "**Search options**" on **MyFinance**
	- Enter the invoice/ BL number and click the enter button

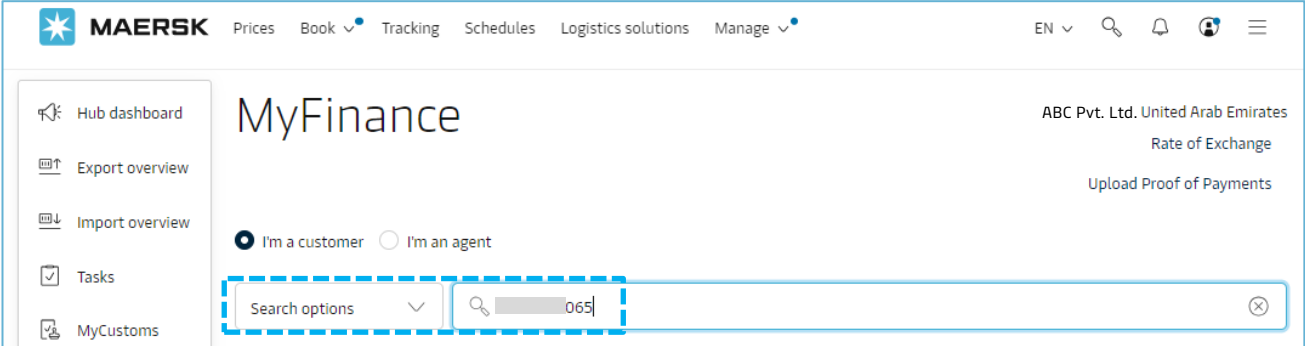

• Remittance status will be shown as "**Verifying Payment**" if remittance is not yet approved

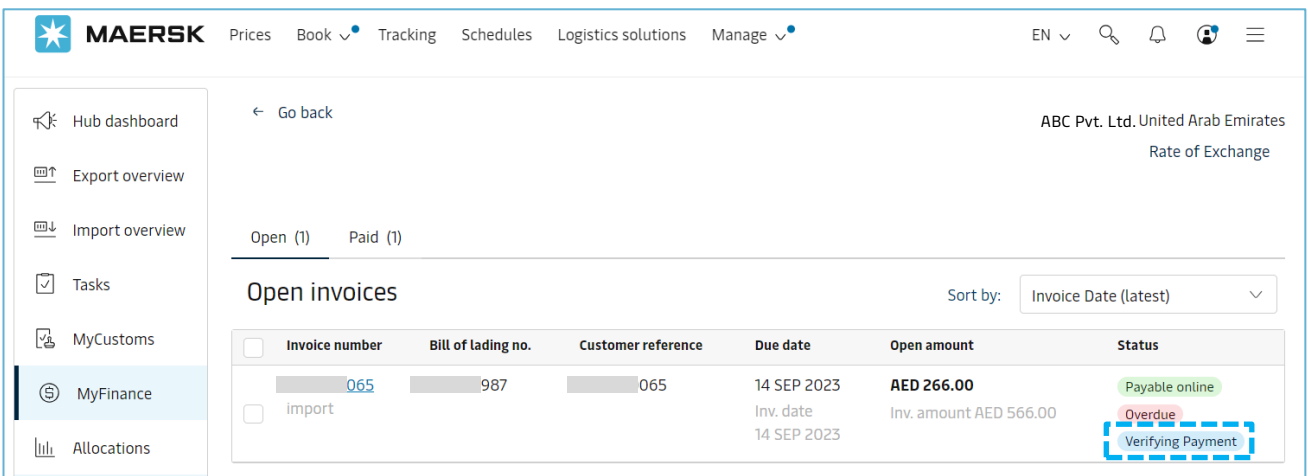

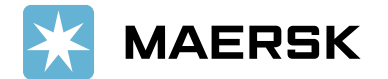

- If remittance is approved, the invoice will move under "**Paid**" tab
- Payment receipt will be available, customer can download the receipts anytime

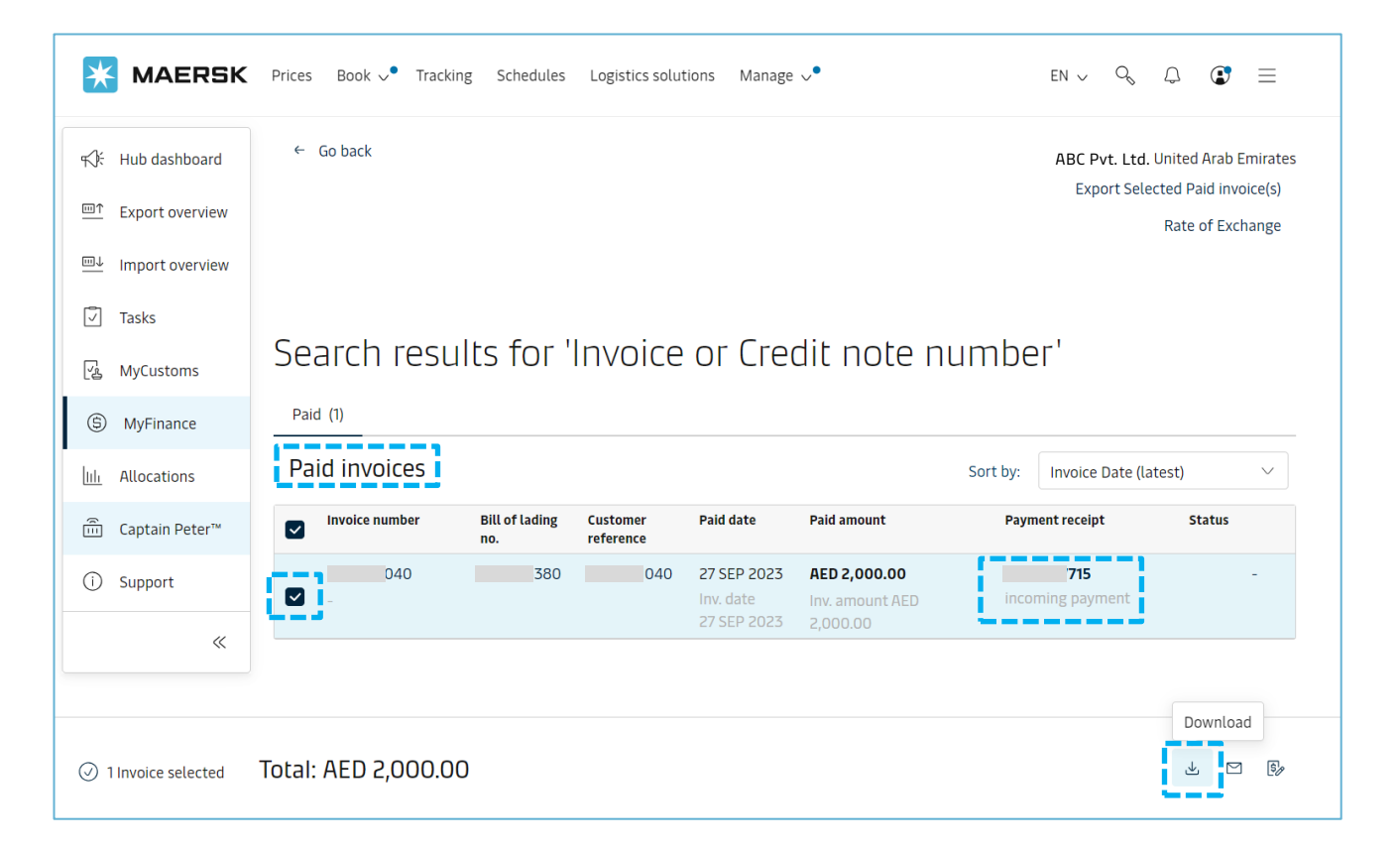

9. An E-Mail notification will be sent to customer E-Mail address that are shared while submitting the remittance after approving remittance request:

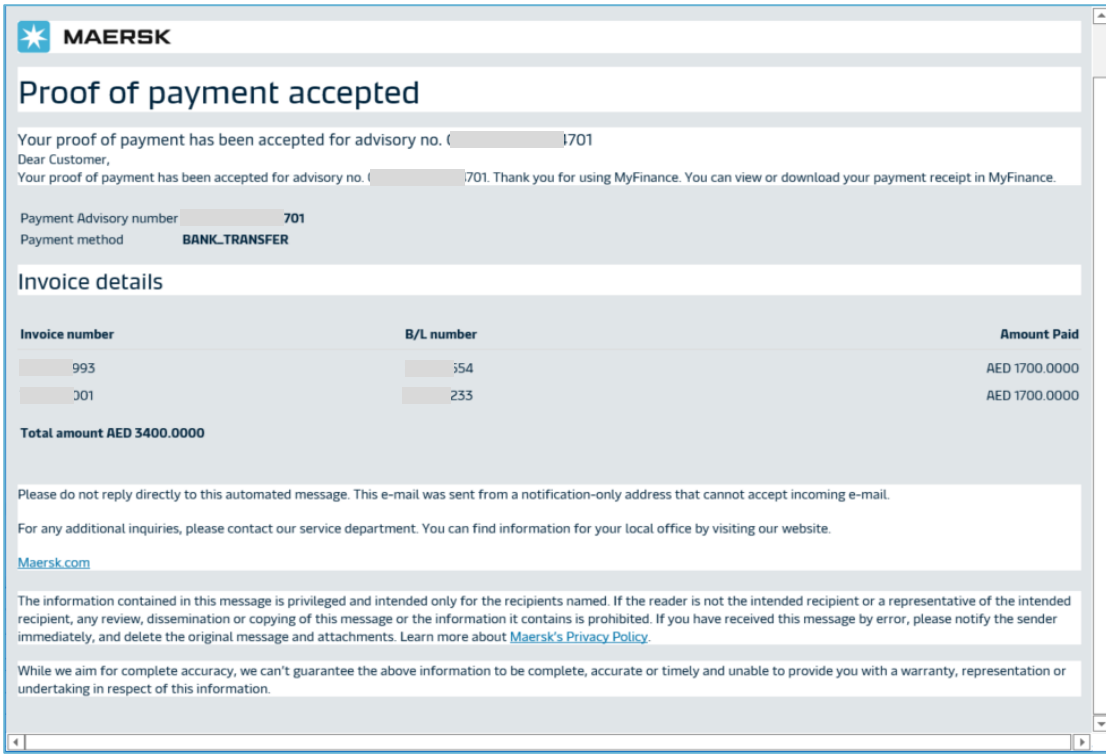

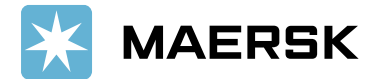

10. How to submit the remittance for multiple BLs:

• Click on "**+ Bill of Lading**" button to submit additional remittance details

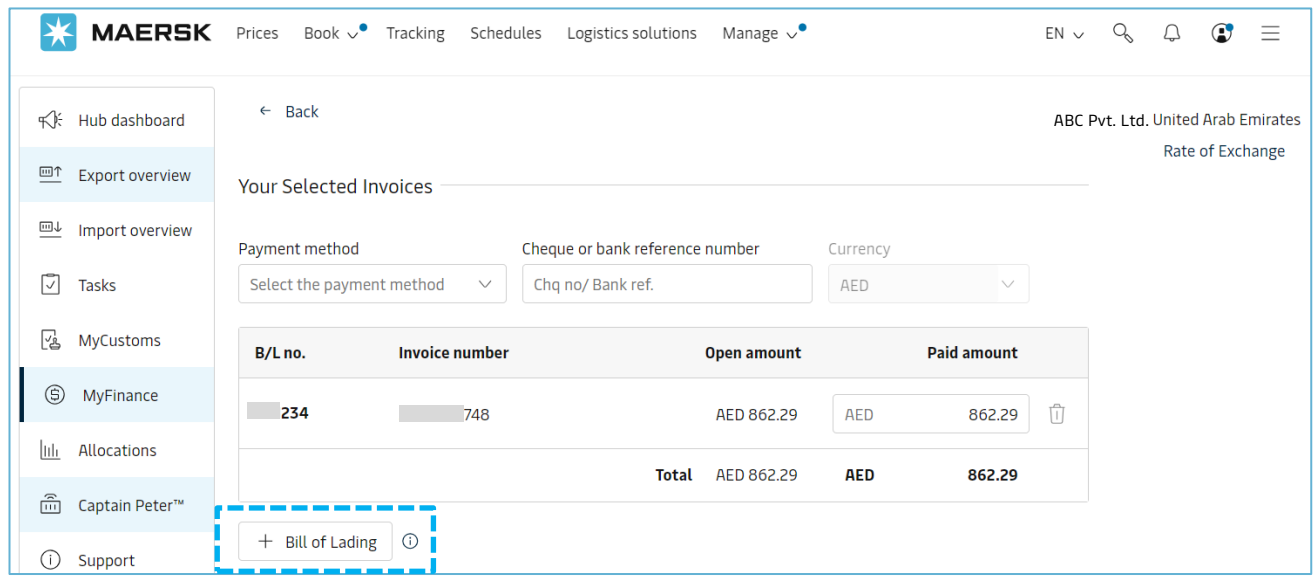

• Use "**Delete**" icon to delete the newly added BL line item (if not required)  $\boxed{\prod}$ 

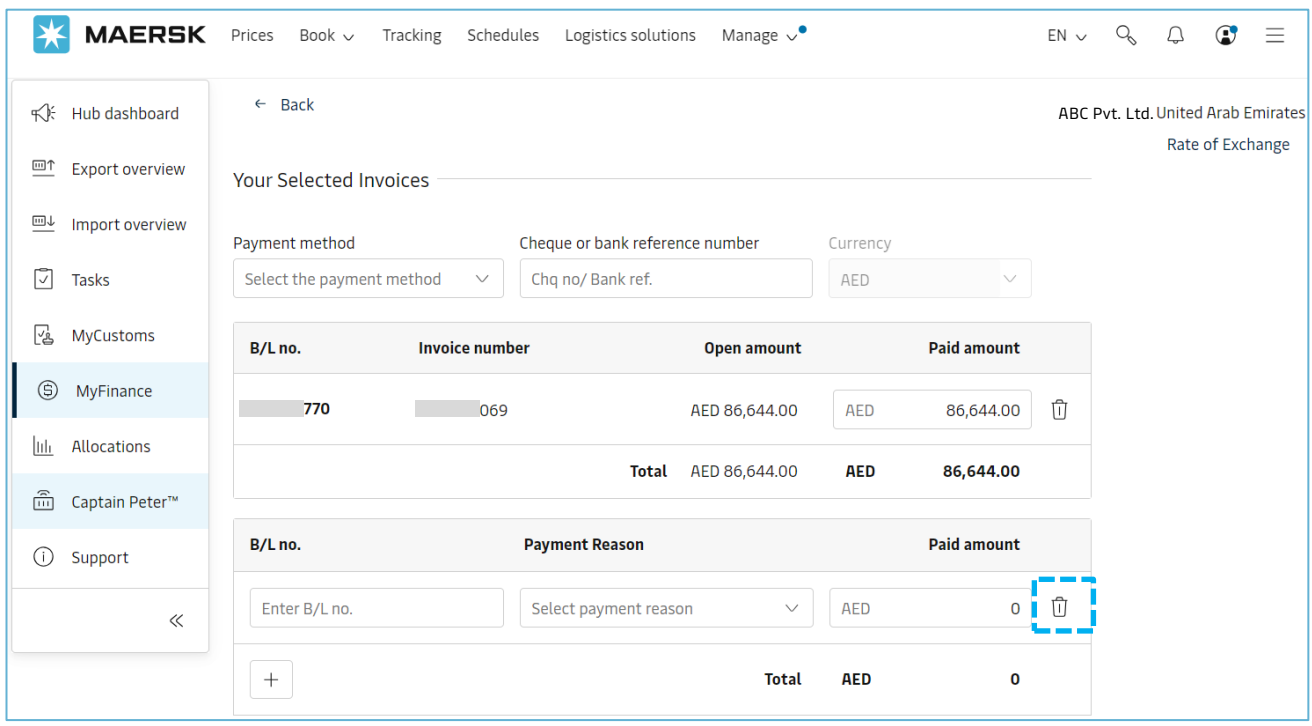

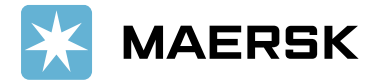

- 11. What would happen if incorrect details got updated while submitting the payment remittance
	- Your submitted remittance will get **rejected** and you will get below email notification
	- Customers need to resubmit the remittance request with correct details

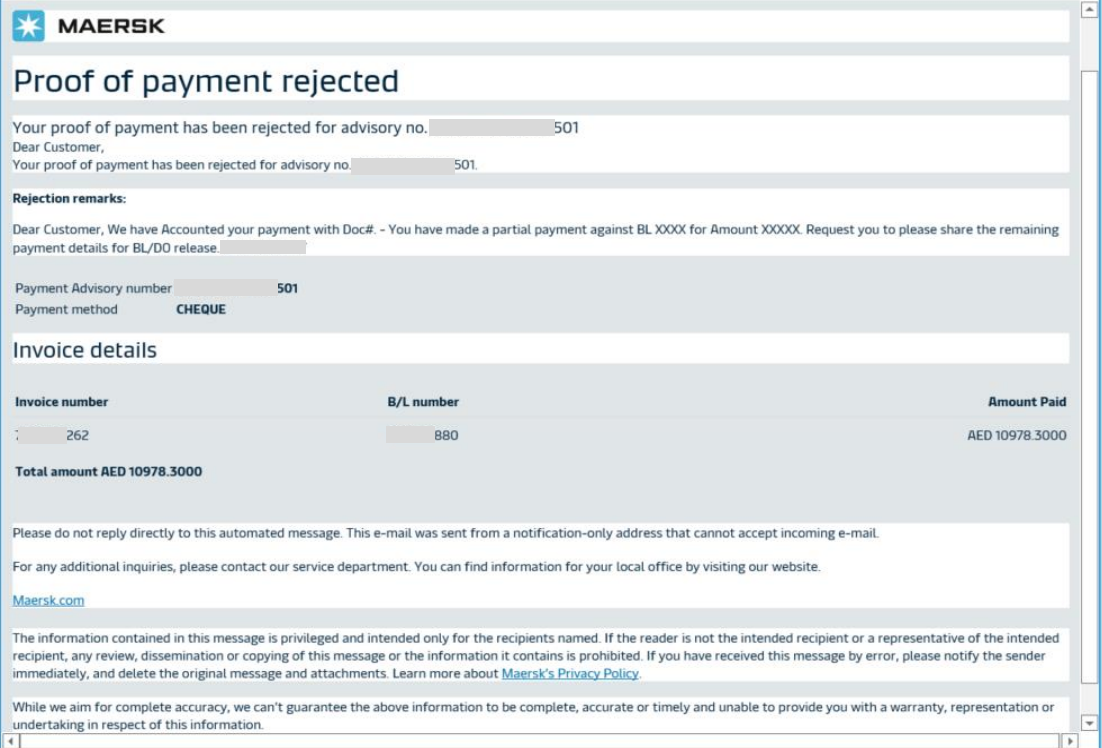

- 12. How will this **benefit** customer?
	- It is a standard way of submitting payment remittances requests.
	- A shorter turnaround time for payment application and AFR closure results into faster cargo release.
	- Reduction in follow-up E-Mails to customers for getting required information for payment application.
	- Reduced customer waiting time result in increased customer satisfaction.
	- Notification to customers when request approved along with payment receipt.
	- Live status of remittance submitted.
- 13. Who should I **contact** in case of an issue with MyFinance access
	- Option 1: Please use [Live Chat](https://www.maersk.com/support/chat/#/) option on [www.maersk.com](http://www.maersk.com/)
	- Option 2: Please send an email to [CENWWWSVCREG@maersk.com](mailto:CENWWWSVCREG@maersk.com)
- 14. Who should I contact in case of an issue with payment posting or receipt
	- Please reach out to your regular contact person with payment reference and invoice reference